## **Submit Time Off Request via Self Service Portal**

Log on to [Self Service Portal.](https://paylocity.egain.cloud/system/templates/selfservice/pctycss/help/customer/locale/en-US/portal/308600000001010/content/PCTY-60677/Access-Self-Service-Portal)

- 1. Navigate to **HR & Payroll > Self Service Portal**.
- 2. Select option to submit time off request > **Submit Time Off Request**
- 3. Select the correct type from the **Request Type** dropdown menu.
- 4. Select dates in the **Request Dates** field.
- 5. Enter the number of hours in the **Hours Per Day** field. Request Full Days should be **NO** as hours per day defaults to 8 hours. Enter Hours Per Day.
- 6. Select the applicable **Start Time**. The end time will default to 12:00 AM, regardless of the start time and amount of hours in the request.

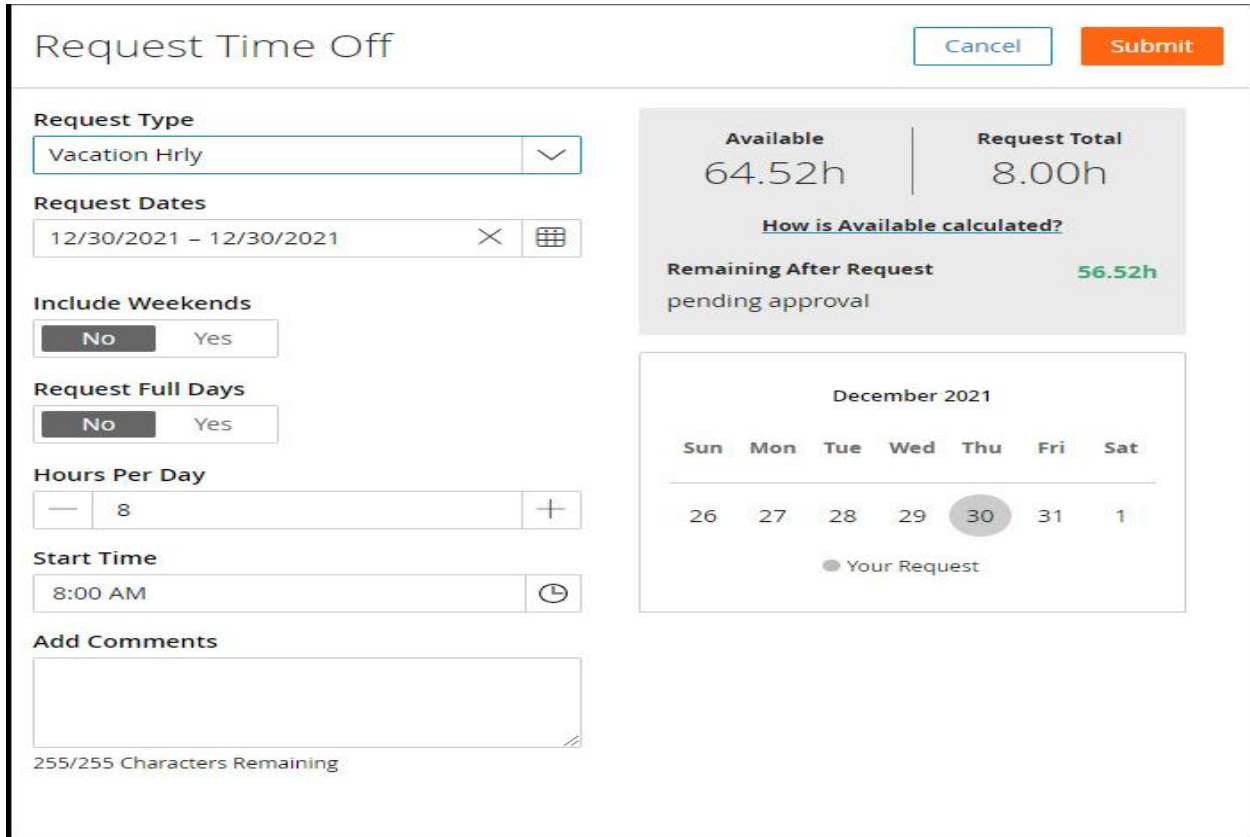

- 7. Enter any additional details in the **Add Comments** field.
- 8. Select **Submit**. After a supervisor approves or declines the request, a message will appear in the [Message Center.](https://paylocity.egain.cloud/system/templates/selfservice/pctycss/help/customer/locale/en-US/portal/308600000001010/content/PCTY-60805/Manage-Messages-in-Message-Center)
- 9. Enter any additional details in the **Add Comments** field.
- 10. Select **Submit**. After a supervisor approves or declines the request, a message will appear in the [Message Center.](https://paylocity.egain.cloud/system/templates/selfservice/pctycss/help/customer/locale/en-US/portal/308600000001010/content/PCTY-60805/Manage-Messages-in-Message-Center)